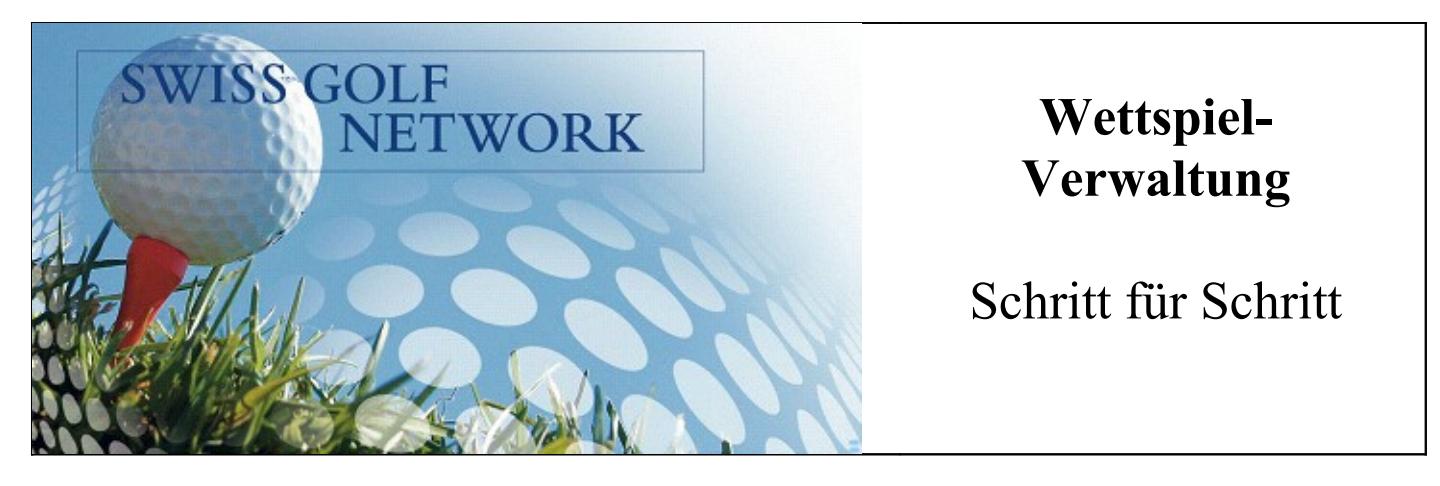

1. Wettspiel in PCCaddie unter 'Neu anlegen, abwickeln, löschen' eingeben, nach Wunsch gestalten und 'Sichern'.

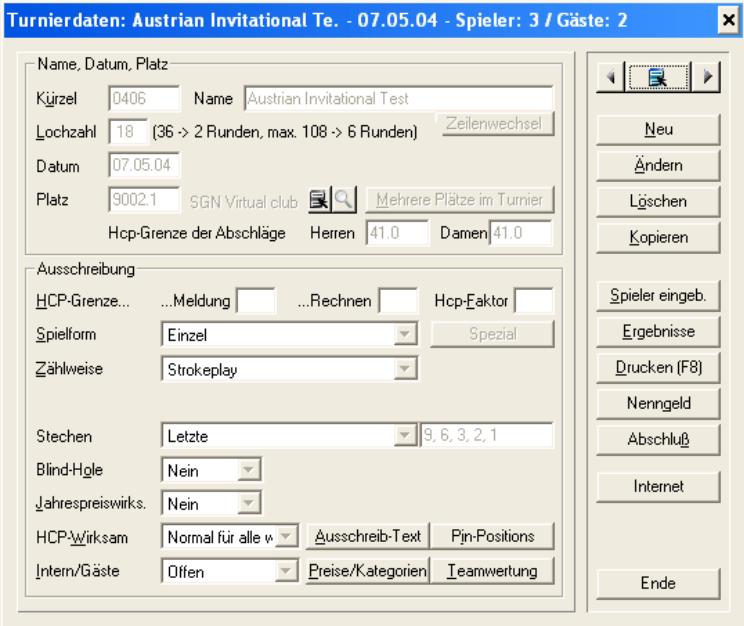

2. (Fakultativ) Das Wettspiel auf Swiss Golf Network übertragen: Ein Mausklick auf die Taste **in ternet** in 'Turnierdaten' öffnet das folgende Fenster:

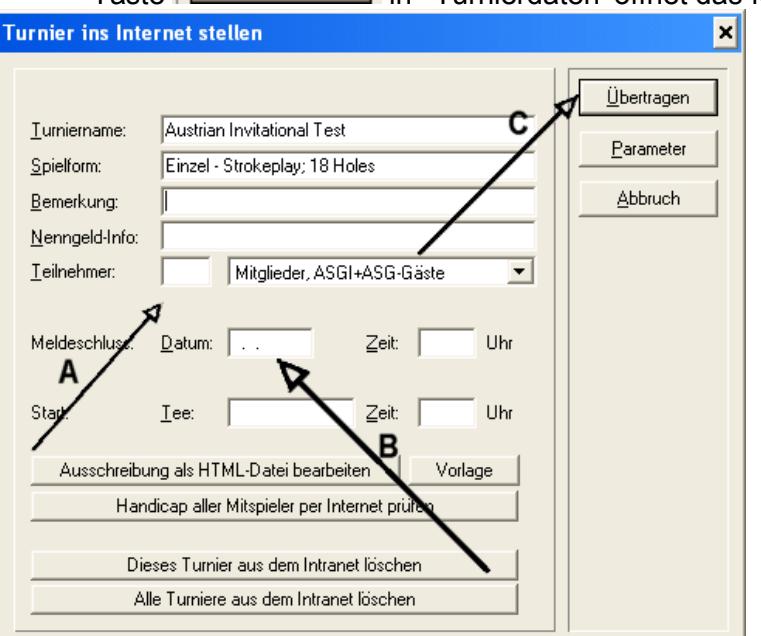

Kontrollieren, ob die Felder 'Teilnehmer' (**A**) und 'Meldeschluss' (**B**) korrekt ausgefüllt sind und dann auf 'Übertragen' (**C**) klicken.

## *Hinweis 2a*

*Teilnehmer (A): höchste autorisierte Teilnehmerzahl mit Anmeldungen via Internet. Wenn Anmeldungen via Internet nicht erlaubt sind, Feld leer lassen.* 

## *Hinweis 2b*

.

*Wenn Sie ausserdem: :*

*die Anmeldungen auf ein späteres Datum verlegen möchten*

*Informationen über den Wettspieltag eingeben möchten*

• *Festhalten möchten, dass es sich um ein Team Championship handelt*

*<http://www.swissgolfnetwork.ch/clublogin.asp>öffnen, unter' Manage Tournaments' das Wettspiel anwählen und die Optionen ändern.* 

3. Auswärtige Spieler in PCCaddie eingeben:

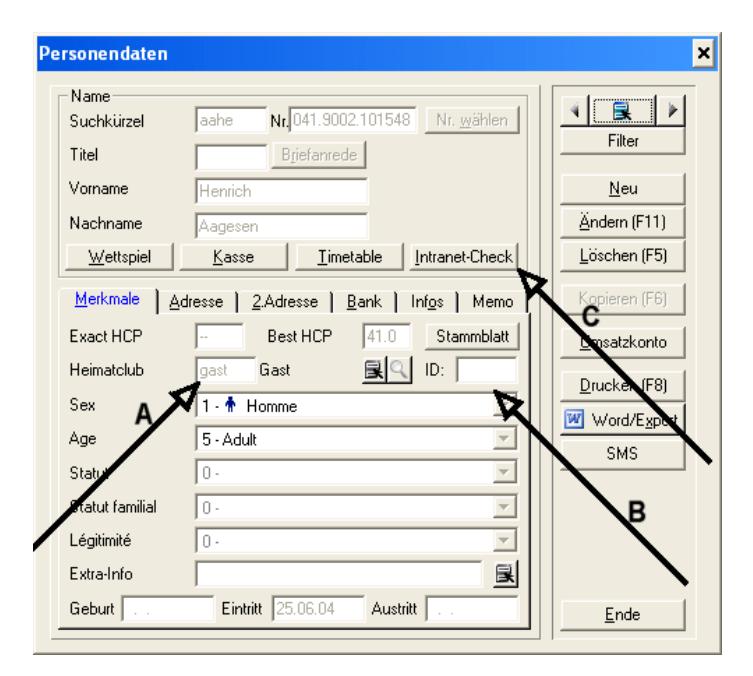

Kontrollieren, ob der Heimclub des Spielers korrekt angegeben ist (siehe **A**). Wenn der Club nicht identifizierbar ist, 'Gast' wählen. Wenn die ID-Nummer des Spielers bekannt ist, diese unter (**B**) eingeben.

- 4. Diese Daten sichern und dann auf 'Ändern' klicken. 'Intranet Check' (**C**) aktivieren. Das System überprüft die ID-Nummer, den Heimclub und das Exact-Handicap.
- 5. Startliste für das Wettspiel aufstellen.

6. Wichtig: bevor die Liste publiziert wird (auf Swiss Golf Network oder anderswo) :

a. Mausklick auf die Schweizerfahne in PCCaddie, damit die per Internet eingeschriebenen Anmeldungen in PCCaddie aufgenommen werden (diese Anmeldungen erscheinen automatisch im 'Puffer' der Startliste). Man sollte das Turnier geschlossen haben oder die Startliste kurz schliessen und wieder öffnen, um sicher zu sein, dass alle Anmeldungen drin sind.

- b. Unter 'Wettspiele'-> 'Neu anlegen, abwickeln, löschen' das Wettspiel anwählen und dann die Taste **Ethelmet Anklicken. Mit einem Mausklick auf 'Handicaps** aller Mitspieler per Internet prüfen' (**D**) werden alle auswärtigen Spieler kontrolliert, welche am Wettspiel teilnehmen, inklusiv diejenigen, die schon in PCCaddie erfasst sind.
- 7. (Fakultativ) Die Startliste auf Swiss Golf Network publizieren: unter 'Wettspiele'

->'Startliste' das Turnier selektionieren und die Taste **[Constitution Tanklicken. Mit 'OK'** bestätigen und 'Übertragen'.

## *Hinweis 7a*

*Wenn die Startliste nach ein paar Minuten nicht auf Swiss Golf Network erscheint, kann auf <http://www.swissgolfnetwork.ch/clublogin.asp>kontrolliert werden, ob der Transfer erfolgt ist. Dazu die Funktion 'Check Waiting List' betätigen. Wenn der Name Ihres Clubs auf dieser Liste erscheint, die Startliste nicht noch einmal übertragen! Die Liste ist am Aufladen und wird in Kürze ersichtlich werden.* 

8. Den Punkt 6b noch einmal wiederholen bevor die Scorekarten gedruckt werden. Damit werden die Hcp-Änderungen in PCCaddie gespeichert. Zusätzlich auf die

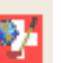

Schweizerfahne in PCCaddie klicken um sicherzustellen, dass die externen Resultate Ihrer Spieler gespeichert wurden.

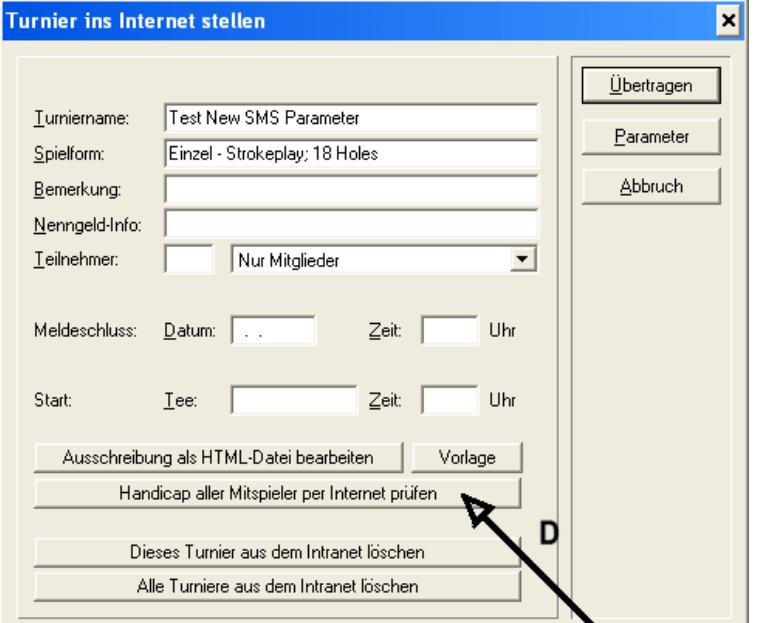

9. Am Ende des Wettspiels, wenn alle Resultate eingegeben sind, im Fenster 'Wettspiele' -> Turnierabschluss' (**E**) sicherstellen, dass das Wettspiel abgeschlossen wurde.

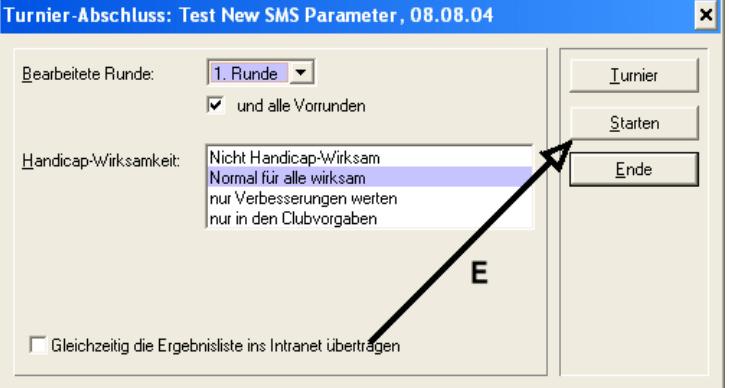

10. PCCaddie stellt Ihnen folgende Frage:

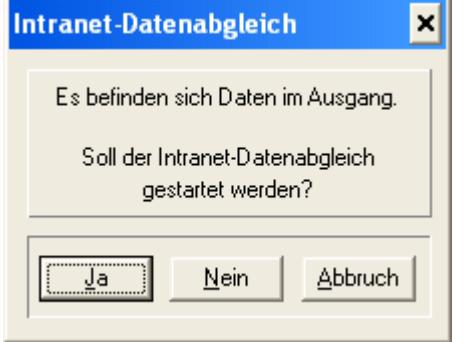

Mit 'JA' bestätigen. Somit werden die Resultate an Swiss Golf Network übermittelt.

11. (Fakultativ) Publizieren Sie die Resultate im Swiss Golf Network. In PCCaddie 'Wettspiele'->'Ergebnisliste', anklicken, das Tournier selektionieren und die Taste **Internet** anwählen. Mit 'OK' bestätigen und dann 'Übertragen'.

## *Mögliche falsche Manipulationen*

*1. Wenn Sie den Punkt 2 mehr als einmal ausführen, wird die ursprüngliche Konfiguration im Swiss Golf Network überschrieben. Angenommen Sie haben ein Wettspiel mit maximum 40 Plätzen für on-line Anmeldungen eingegeben und es blieben noch 10 Plätze übrig; wenn Sie dann das Wettspiel ein zweites Mal eingeben, wird die Zahl der leeren Plätze erneut mit 40 angegeben.*